## **Jak wypełnić wniosek w systemie Nabór?**

1. Po wejściu na stronę <https://nabor.pcss.pl/ostroda> wybierz właściwą grupę placówek (np. Żłobek)

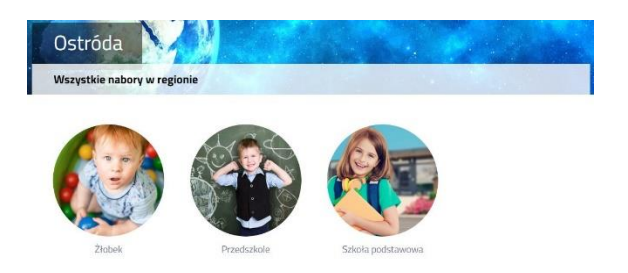

a następnie opcję **Wypełnij wniosek**.

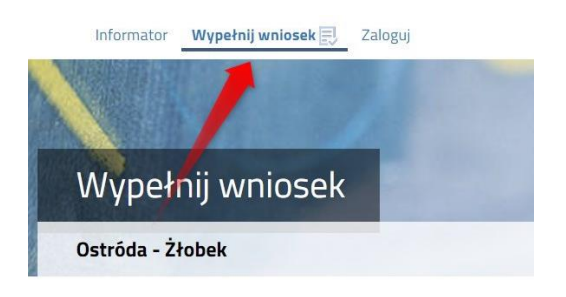

Otworzy się nam okno wyboru. Jeżeli już wcześniej założyłeś konto w systemie Nabór i posiadasz login i hasło, możesz się zalogować i dodać podanie do istniejącego konta.

**Jeśli nie masz jeszcze konta**, wybierz opcję z prawej strony ekranu. Zostanie ono założone automatyczne po wypełnieniu i zapisaniu pierwszego podania.

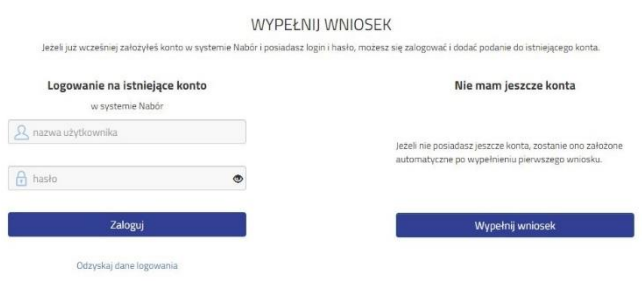

2. Następnie uzupełniamy wszystkie wymagane we wniosku pola przechodząc na kolejne jego strony. **Wybór żłobka**. Klikamy w zieloną ikonkę przy wybranej placówce.

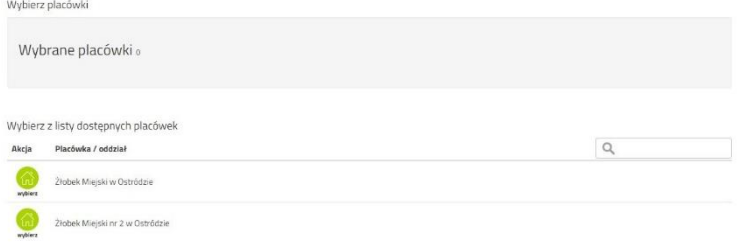

Wybrany żłobek, bądź żłobki znajdą się na liście. Ich kolejność ma znaczenie – podczas kwalifikowania System Nabór będzie starał przydzielić kandydata w pierwszej kolejności do żłobka pierwszego wyboru. Po wybraniu żłobków można zmieniać ich kolejność niebieskimi strzałkami.

Г

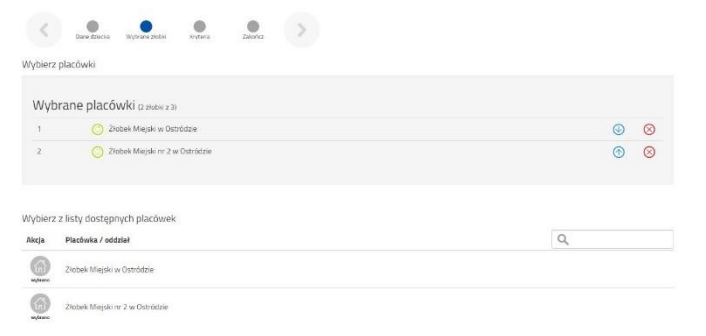

Gdy przejdziemy do końca wniosku klikamy **Zapisz**.

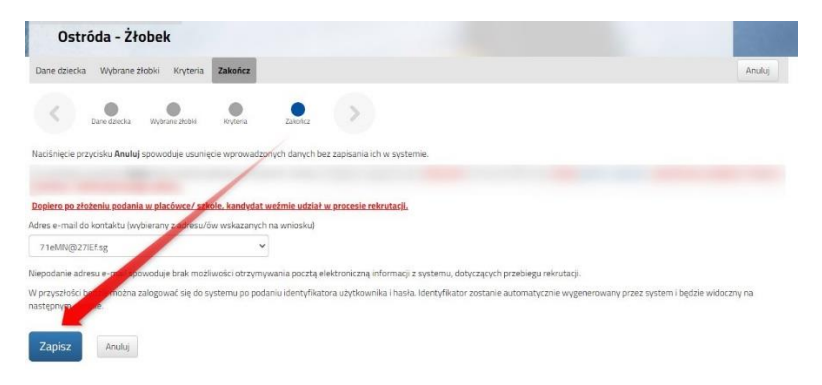

3. Po zapisaniu wniosku w systemie na kolejnym ekranie będzie dostępna opcja **Pobierz wniosek**.

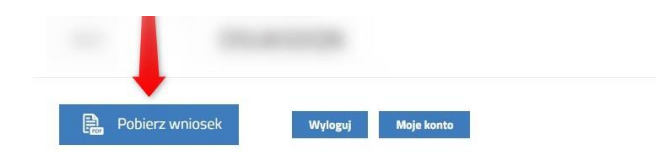

## **Pamiętaj, że samo WYPEŁNIENIE WNIOSKU NIE JEST RÓWNOZNACZNE Z UDZIAŁEM W REKRUTACJI.**

Wypełniony wniosek wraz z wymagany dokumentami podpisujemy podpisem kwalifikowanym i z poziomu konta w systemie Nabór przesyłamy do żłobka.

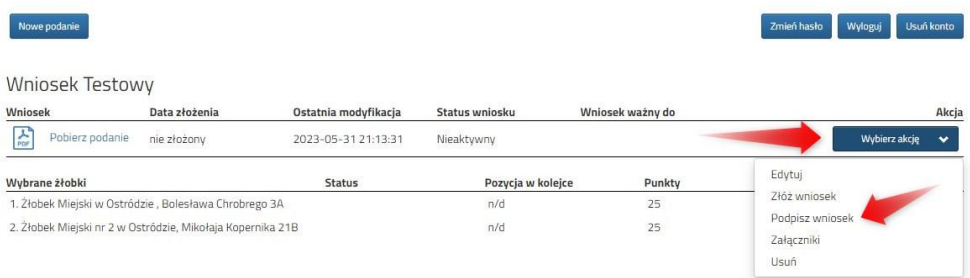

Instrukcja elektronicznego podpisywani wniosku dostępna jest na stronie: **[nabor.pcss.pl/ostroda/zlobek/dokumenty](https://nabor.pcss.pl/ostroda/zlobek/dokumenty)**

**By wysłać wniosek należy załączyć podpisany wniosek.** By to zrobić korzystamy z opcji Załączniki.

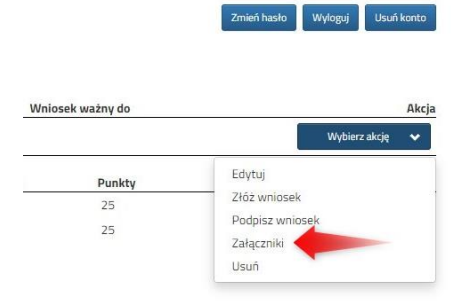

Gdy dodamy wymagane załączniki klikamy Złóż wniosek. W tym momencie będzie on widoczny w żłobku. Po złożeniu go NIE MA MOŻLIWOŚCI JEGO EDYCJI.

Statusy wniosku:

Nieaktywny - wniosek jest zapisany, ale nie jest złożony (nie ma także daty złożenia)

Oczekujący - wniosek został złożony (pojawia się data złożenia) i oczekuje na weryfikację.